# **View Student Documents in Self-Service Banner**

Student and applicant supporting documents are now available to you in Self-Service Banner. Follow the instruction below to view documents.

If you have questions about documents belonging to a prospective student or applicant, please contact the Office of Admission at extension 2000. If your questions are about students who have enrolled, please contact the Office of Student Records at extension 3182.

1. From the *My YSU* Portal home page, click **Self-Service Banner**

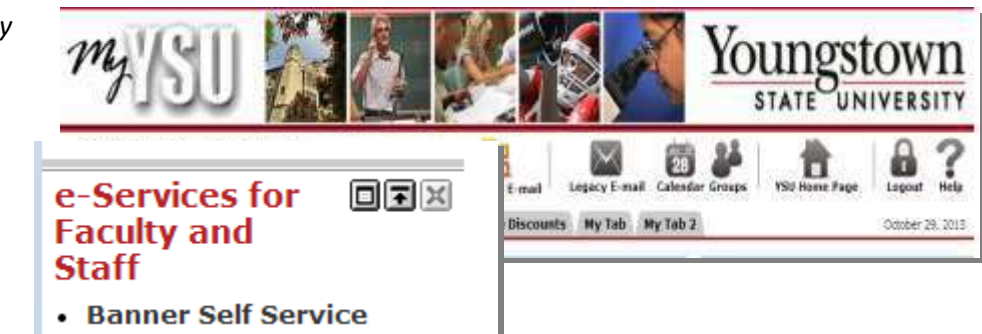

2. Choose the Faculty Services tab or the Faculty and Advisor menu option

Personal Information Alumni and Friends Volunteer Student Financial Aid Faculty Services En

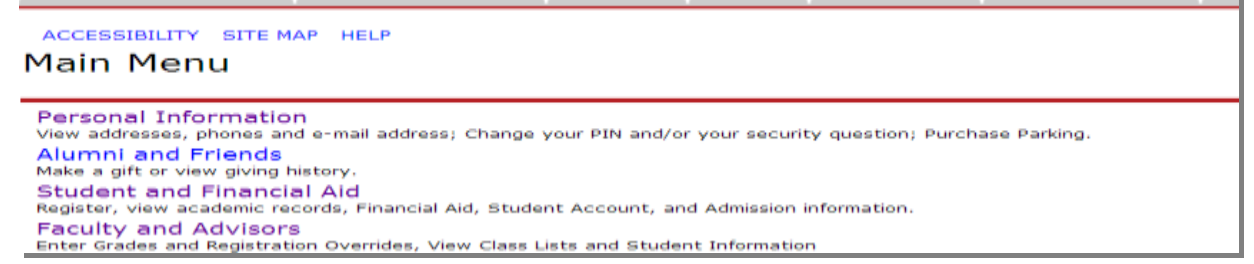

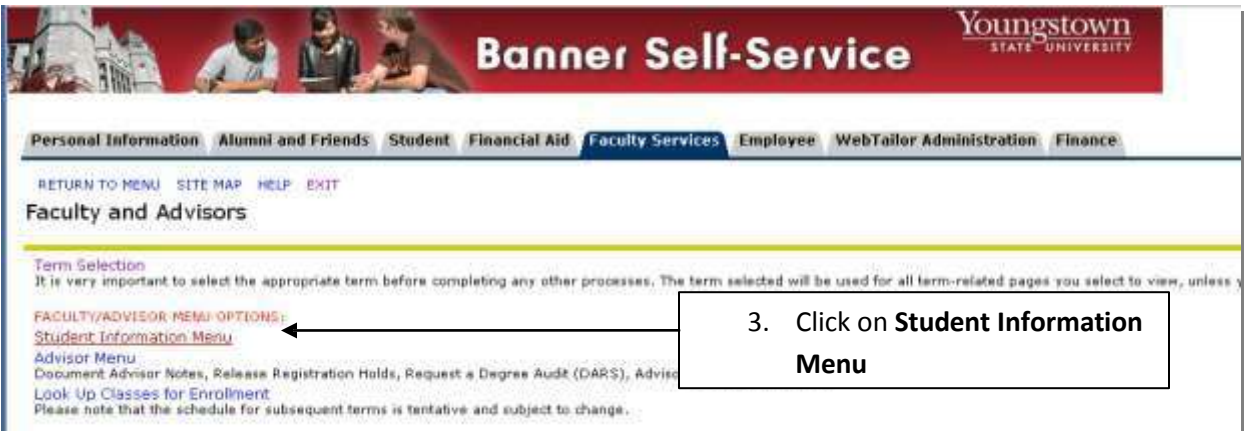

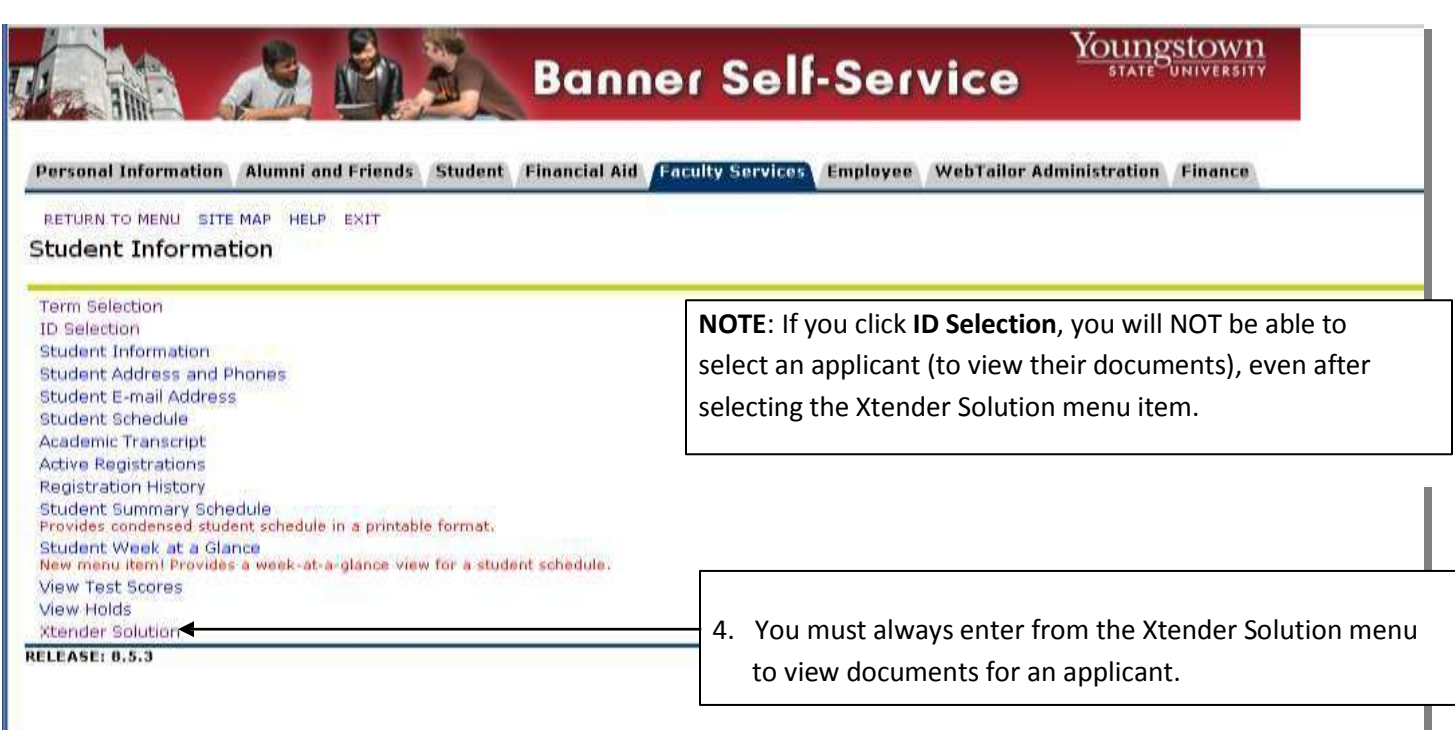

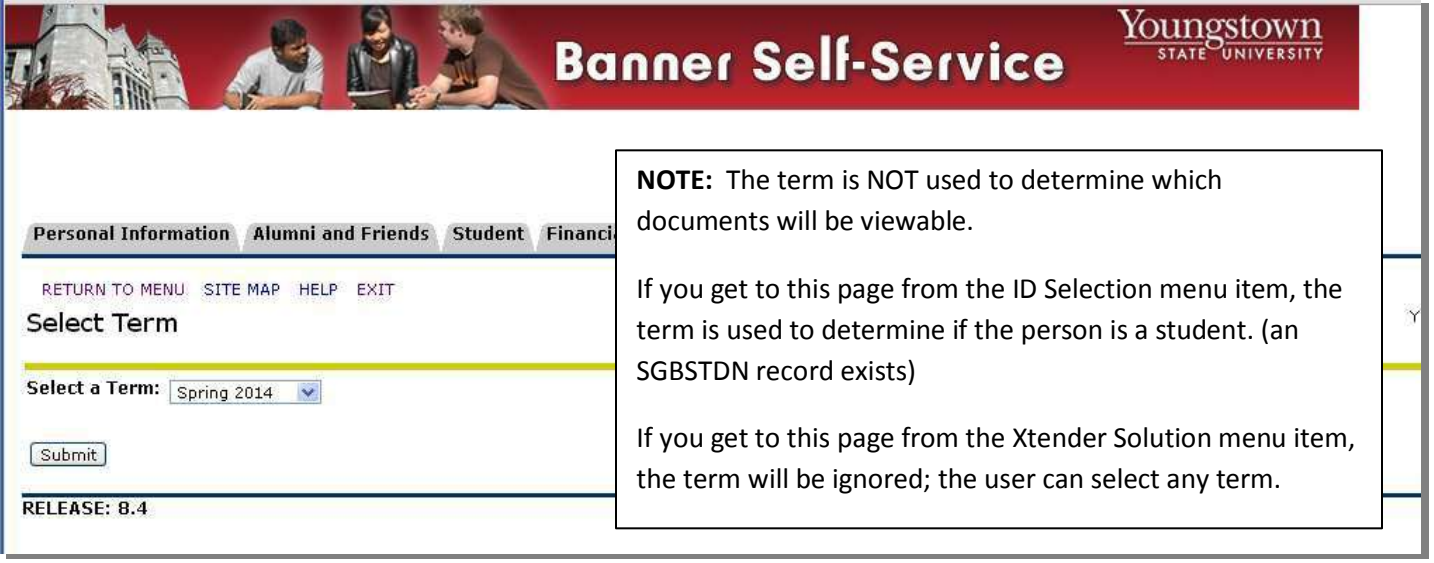

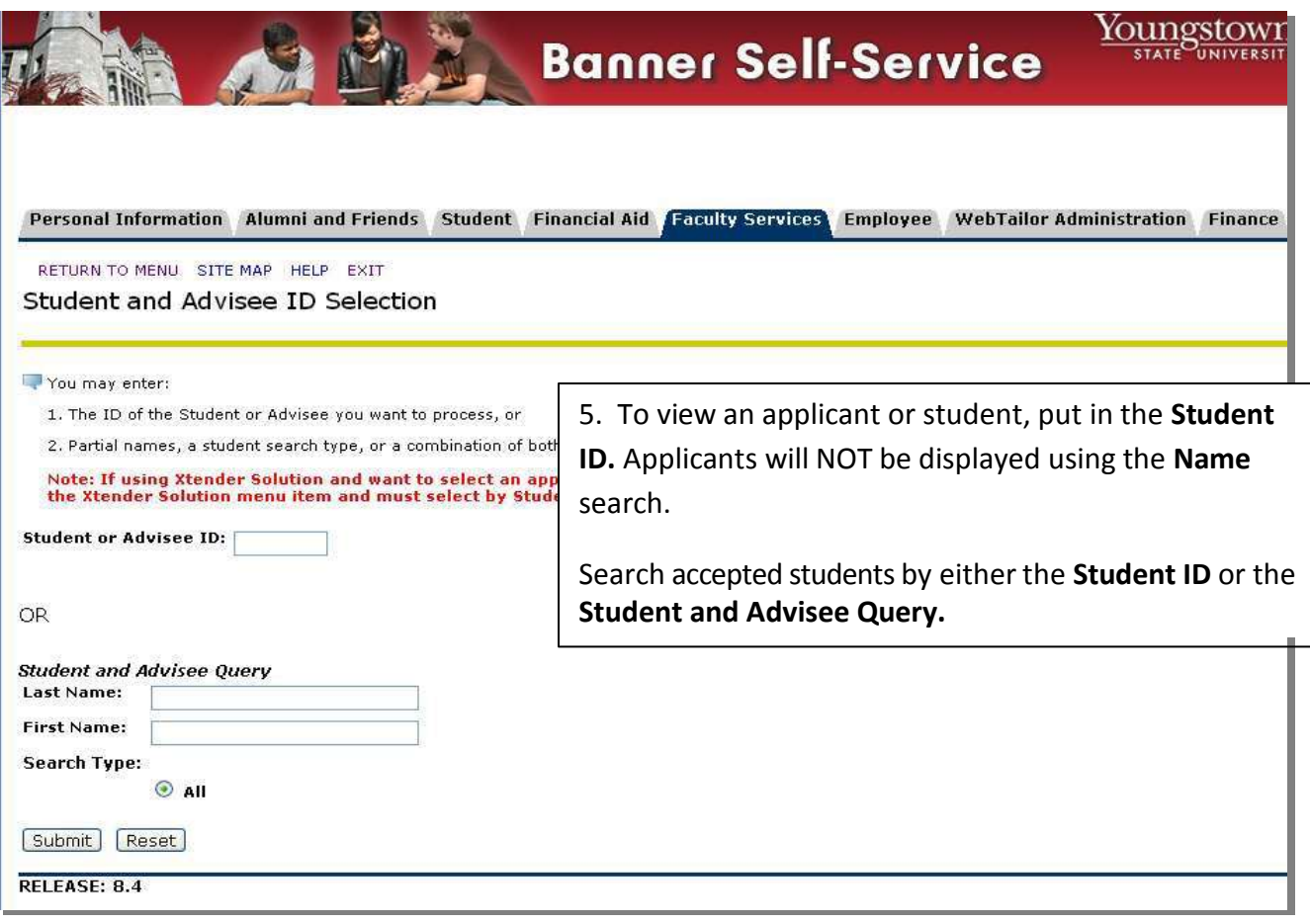

#### Personal Information Alumni and Friends Student Financial Aid Faculty Services Employee Finance

 $\Gamma$ 

#### RETURN TO MENU SITE MAP HELP EXIT

### Student and Advisee ID Selection

Select the Student or Advisee that you wish to process and choose Submit Name.

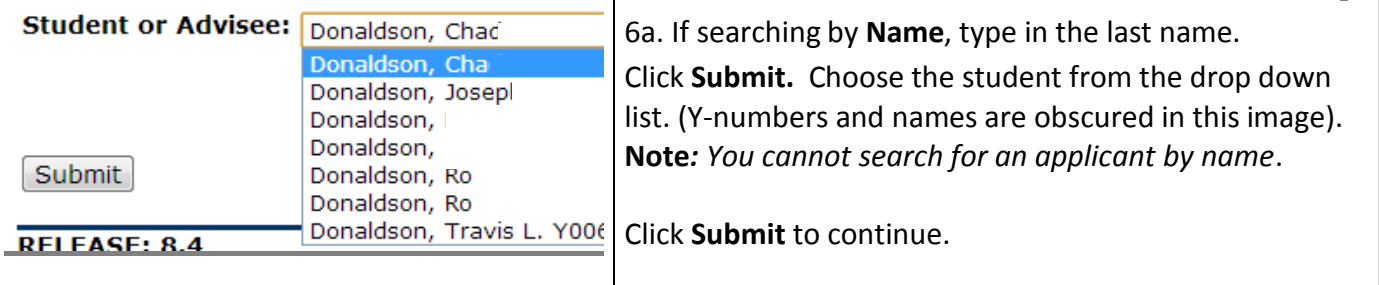

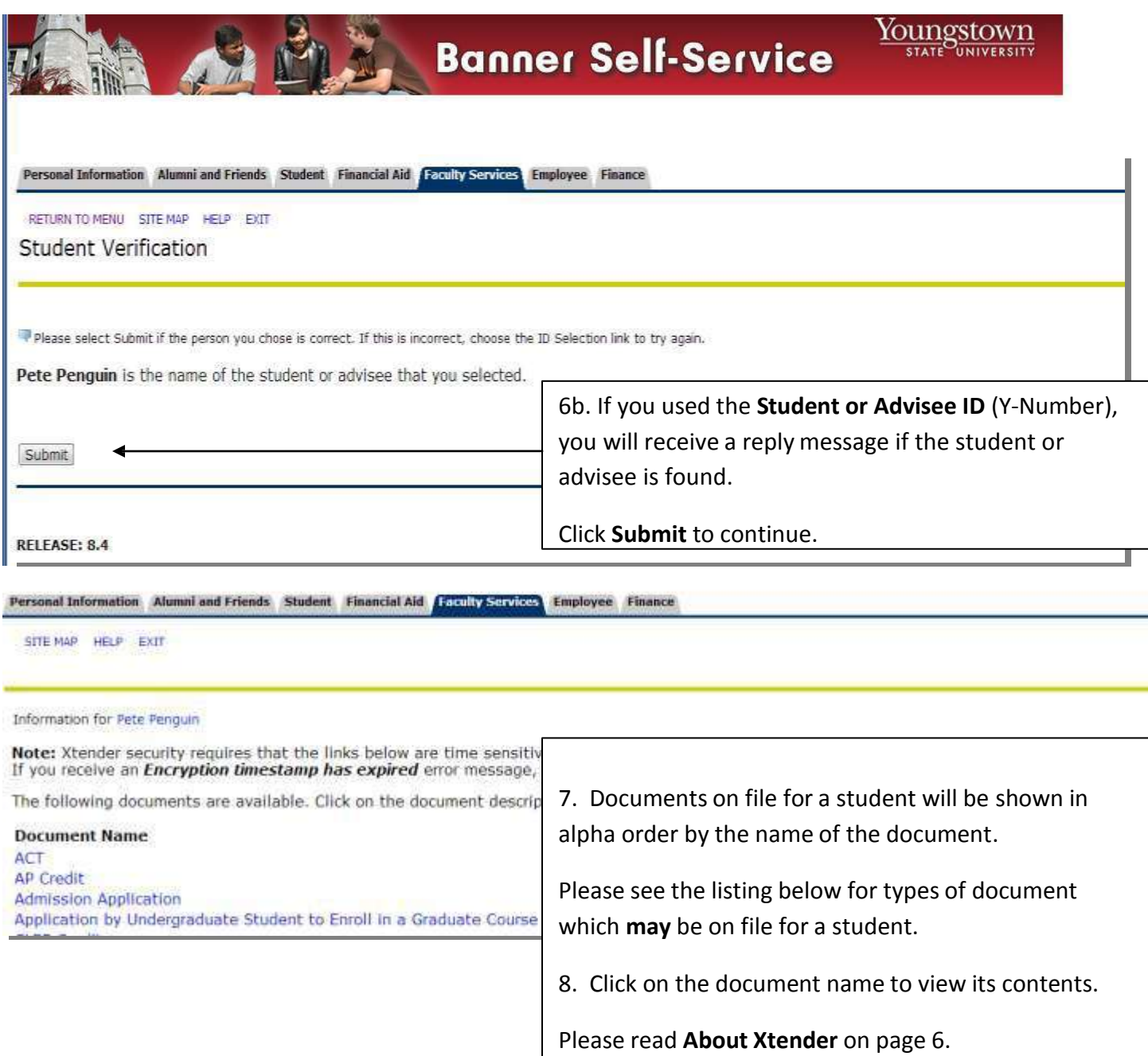

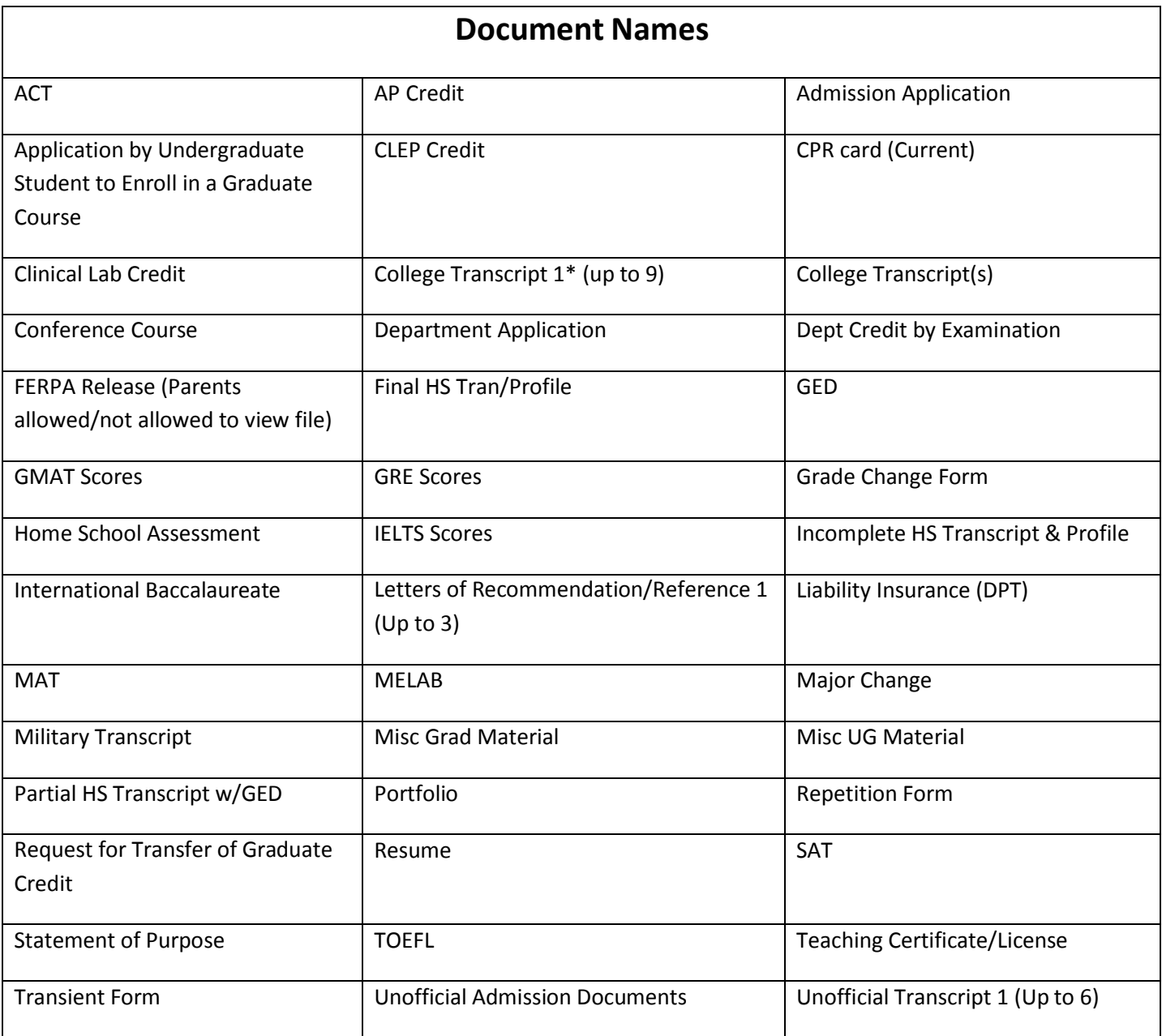

## **ABOUT XTENDER:**

**Xtender** is a web based program. The menu features **(a)** in Xtender are visible but **not available for use**. You may only zoom in/out or move from page to page while viewing a document. There is no print option in Self Service.

On your first selection of a multiple page document using Xtender, you will be asked to download a

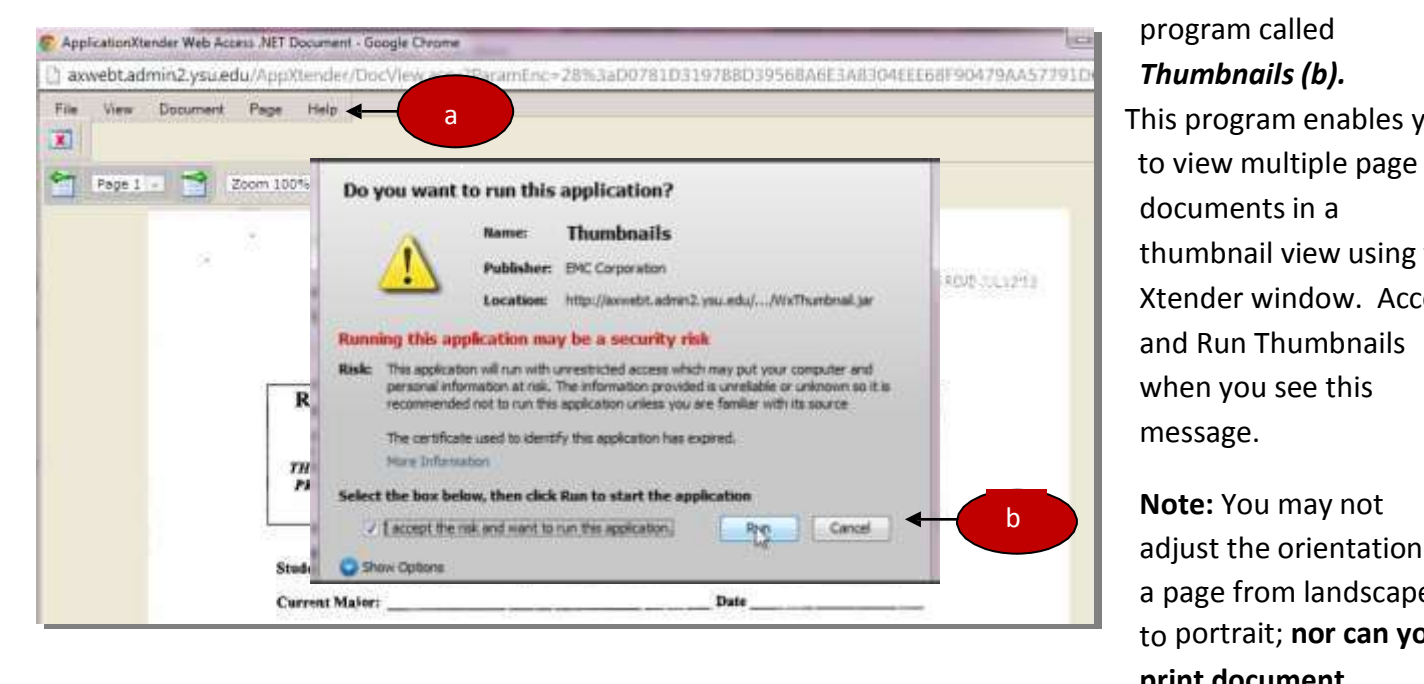

program called *Thumbnails (b).* This program enables you documents in a thumbnail view using the Xtender window. Accept and Run Thumbnails when you see this message.

**Note:** You may not adjust the orientation of a page from landscape to portrait; **nor can you print document displayed in Xtender.**

**NOTE**: If you receive an *Encryption timestamp has expired* error message, close the Xtender window  $\overline{\mathbf{x}}$ and **CLICK HERE** to refresh these links and try again.

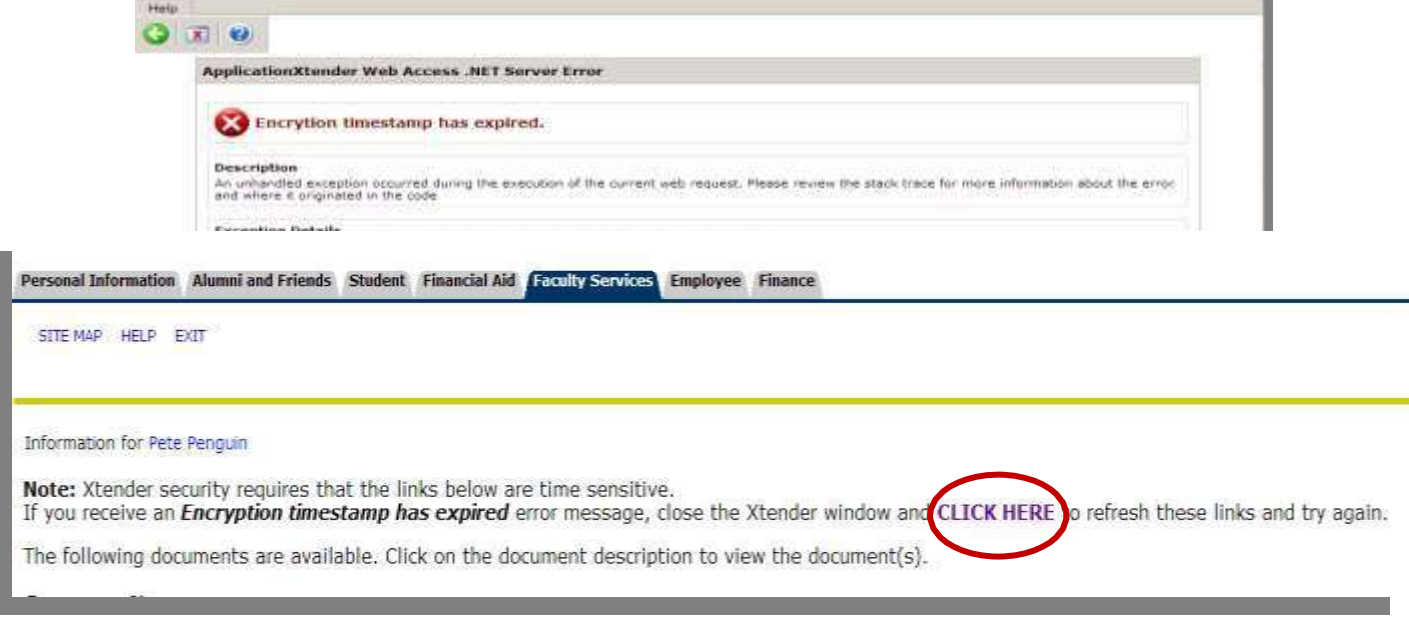